## q?。 ハンチのビルド材を展開し組立図を出力したい! パラメーターで設定することが出来ます。

【ファイル】-【パラメーター】をクリックします。

【データ作成】-【37.柱、梁作成関連】-29)垂直ハンチプレート展開 ビルド材 の設定を 『4-プレート展開』に設定しパラメーターを保存します。

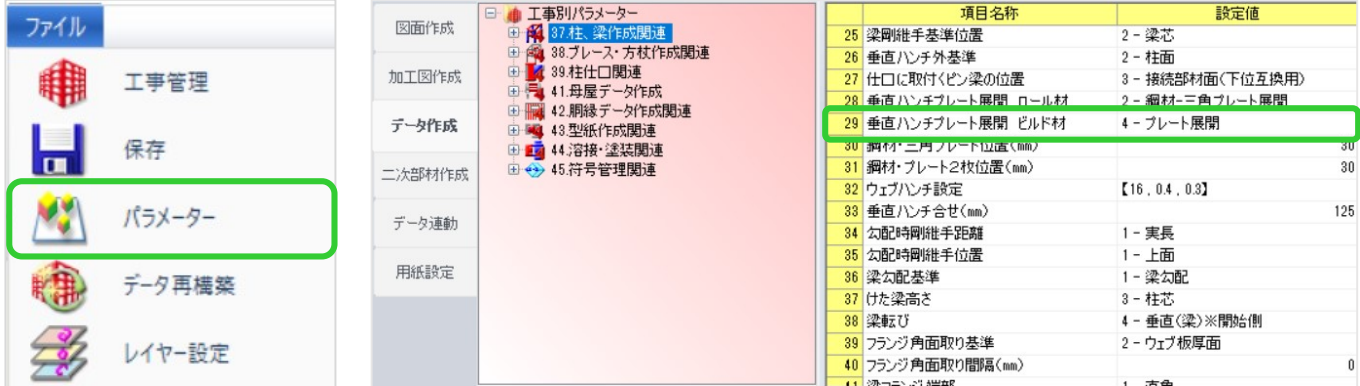

 $\sim$   $\sim$   $\sim$   $\sim$ 

 $m = 100$ 

## 【加工図・型紙・帳表】-【加工指示書】をクリックします。 インパラメーター設定後>

【展開材】をクリックし加工図を出力してください。

 $\frac{1}{2}$ 

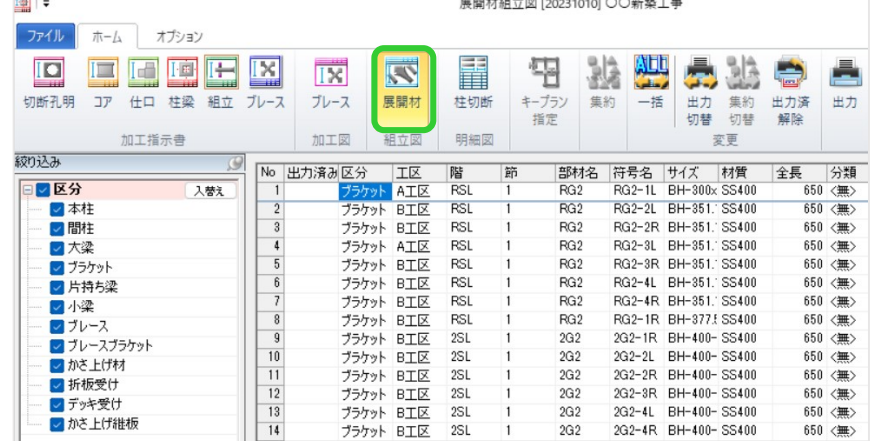

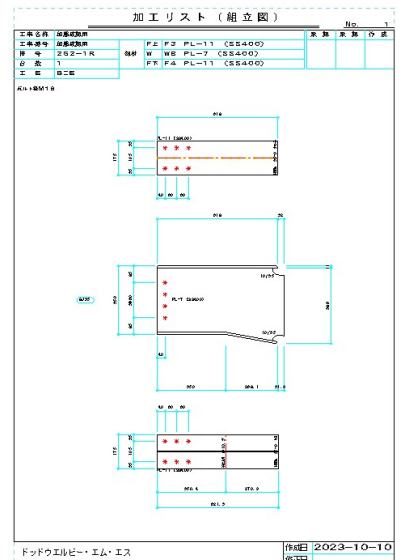

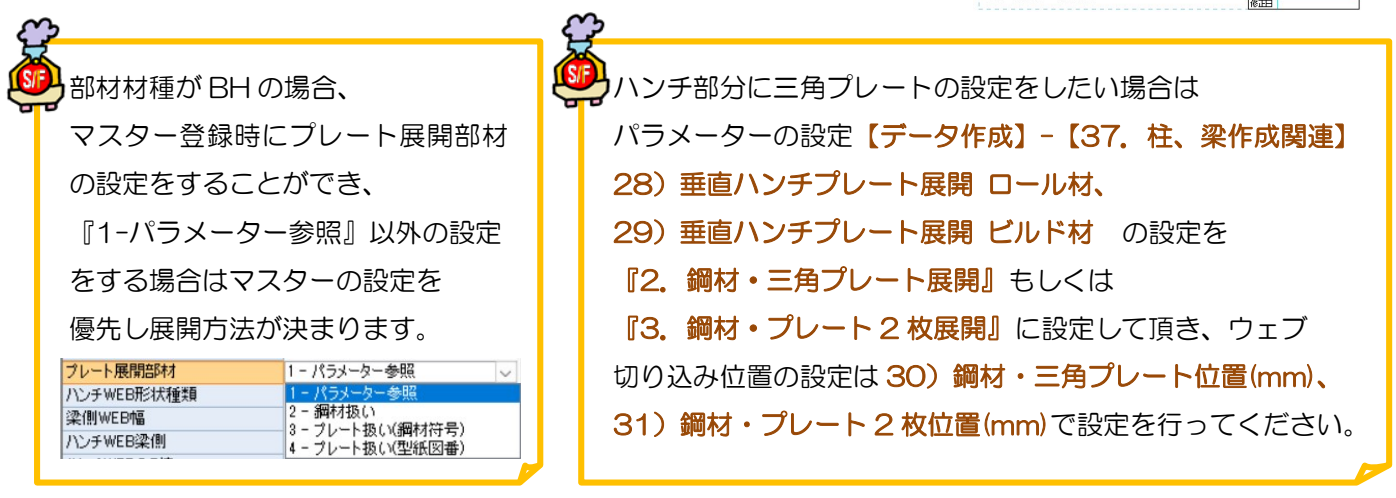

Ver3.30.10 2023/11